## *Tutorial para crear actividad con Educaplay*

- 1. Acceder al portal educaplay en [https://www.educaplay.com](https://www.educaplay.com/)
- 2. Pulsar el enlace Acceder o Registrarse según tengamos o no una cuenta ya creada.

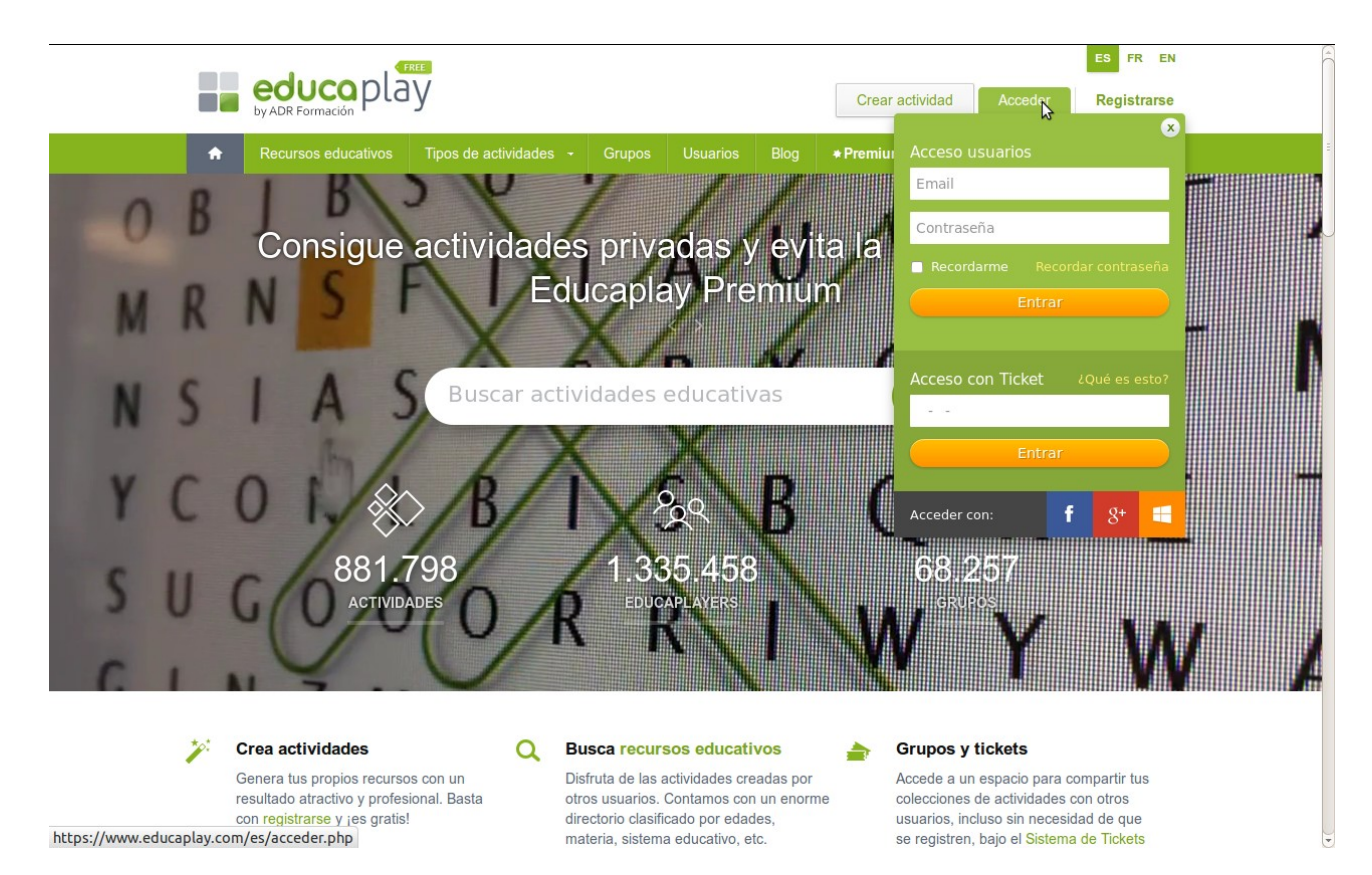

3. A continuación pulsamos en "Crear actividad".

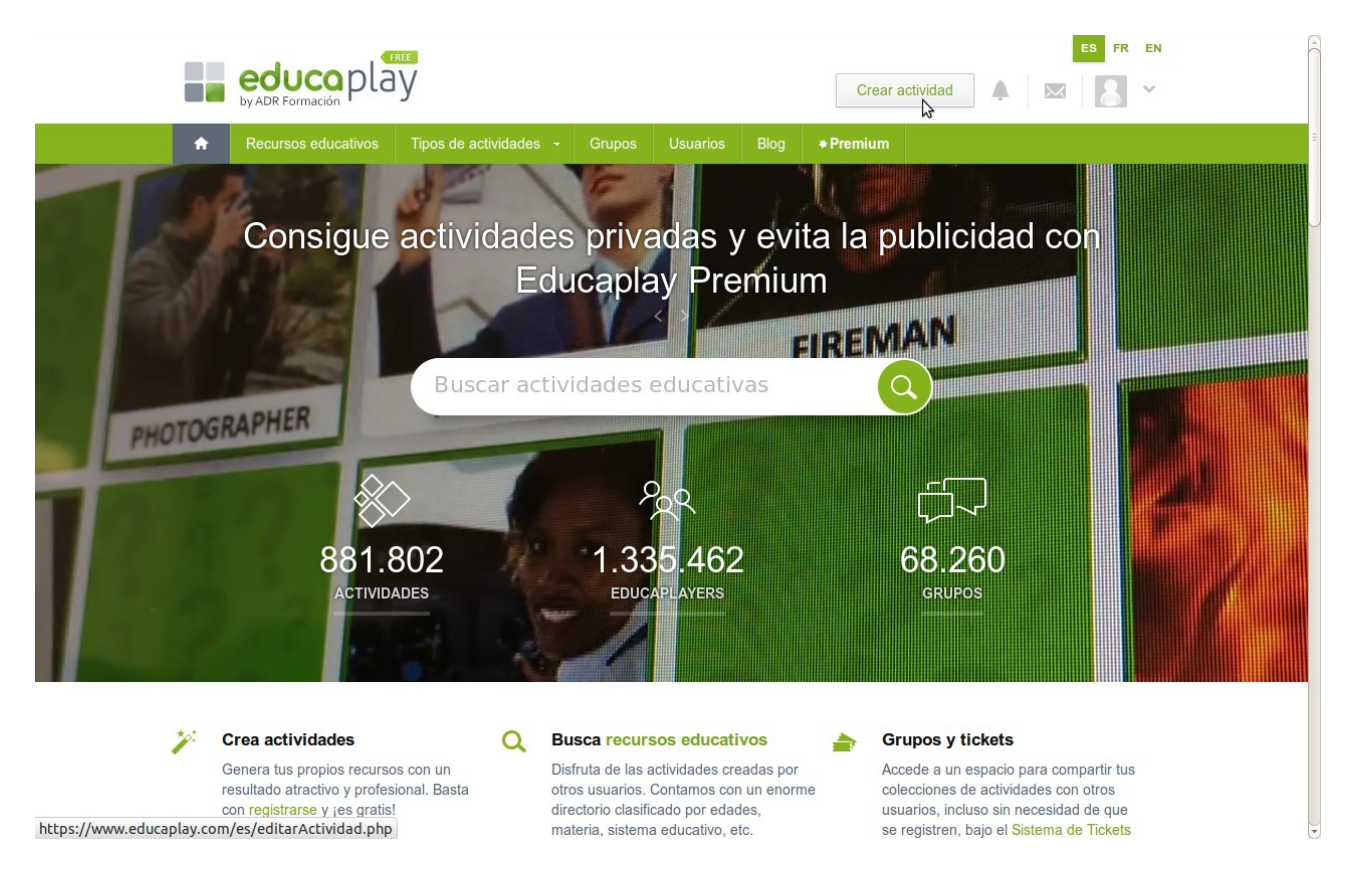

4. Seleccionamos el tipo de actividad "Videoquiz" e introducimos un título, una descripción y seleccionamos el nivel educativo al que pertenece. Pulsamos en siguiente.

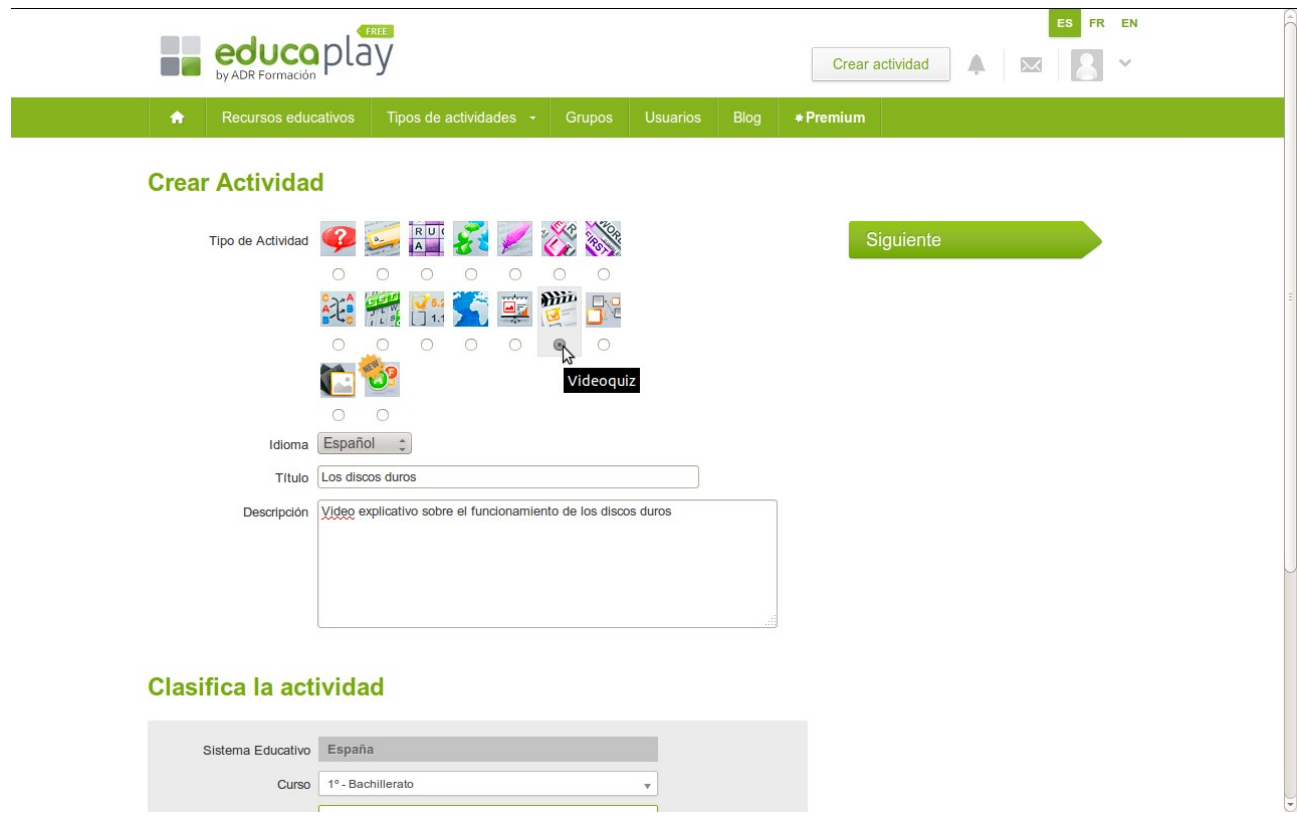

5. Buscamos el vídeo con el que queremos realizar el ejercicio. Se deben introducir palabras que encajen con su título. Una vez encontrado, lo seleccionamos.

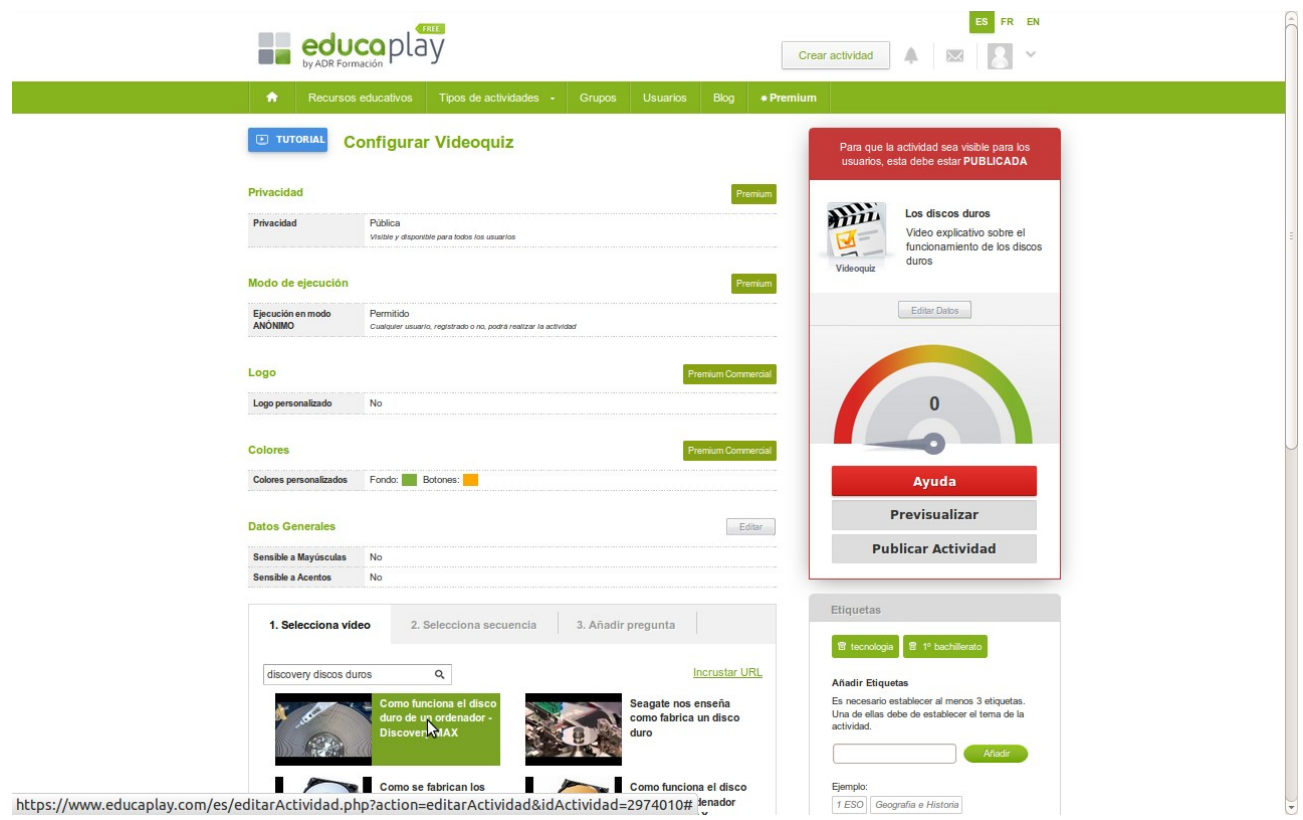

6. Seleccionar la secuencia tras la cual se realizará la pregunta. Una vez marcado el inicio y el final de la secuencia, se pulsa "Añadir pregunta".

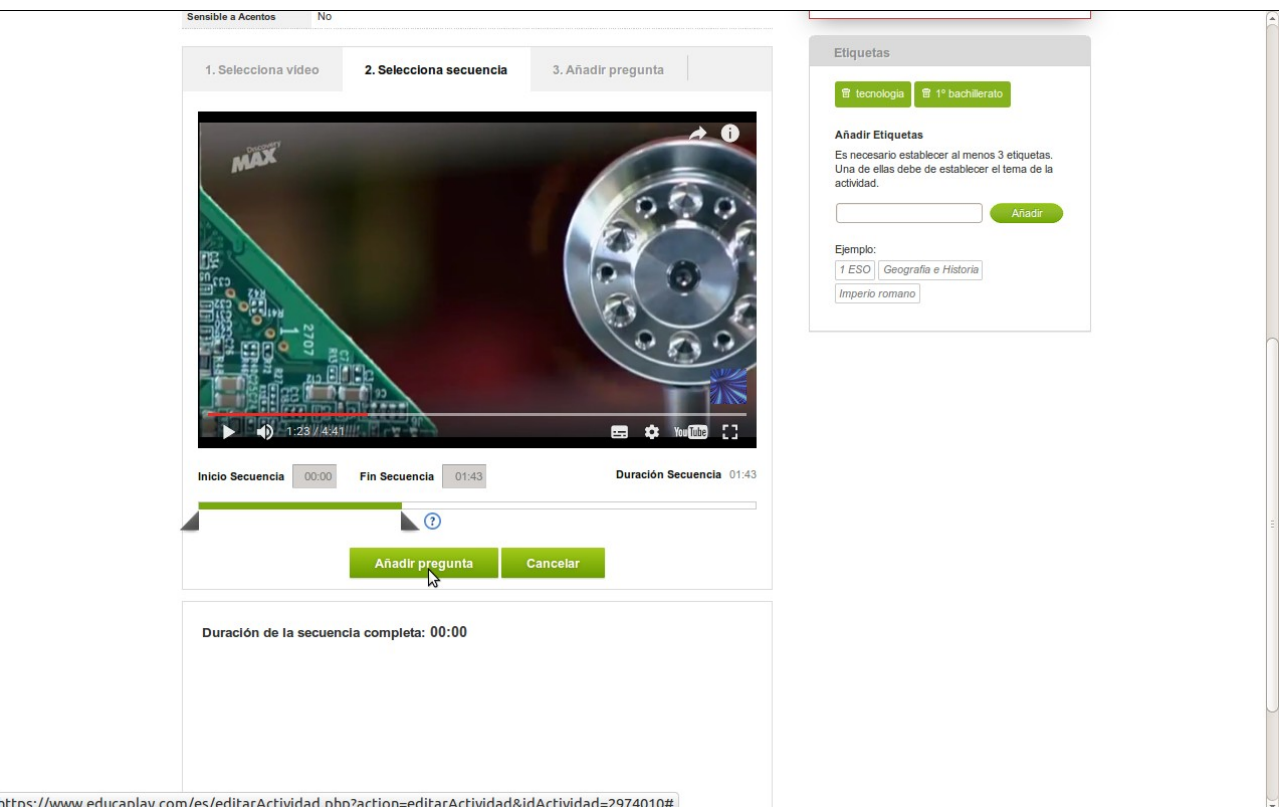

7. La pregunta puede ser de diferente tipo: respuesta única, múltiple o escrita. Para los casos de respuesta única o múltiple, se deben introducir todas las posibles respuestas y la/las respuesta/s correcta/s. Es conveniente añadir un comentario "feedback" que termine de

explicar cuál es la respuesta correcta. Se pulsa en "Guardar" si no queremos añadir más preguntas de este vídeo, o "Guardar y continuar vídeo" si queremos seguir preguntando sobre el mismo vídeo.

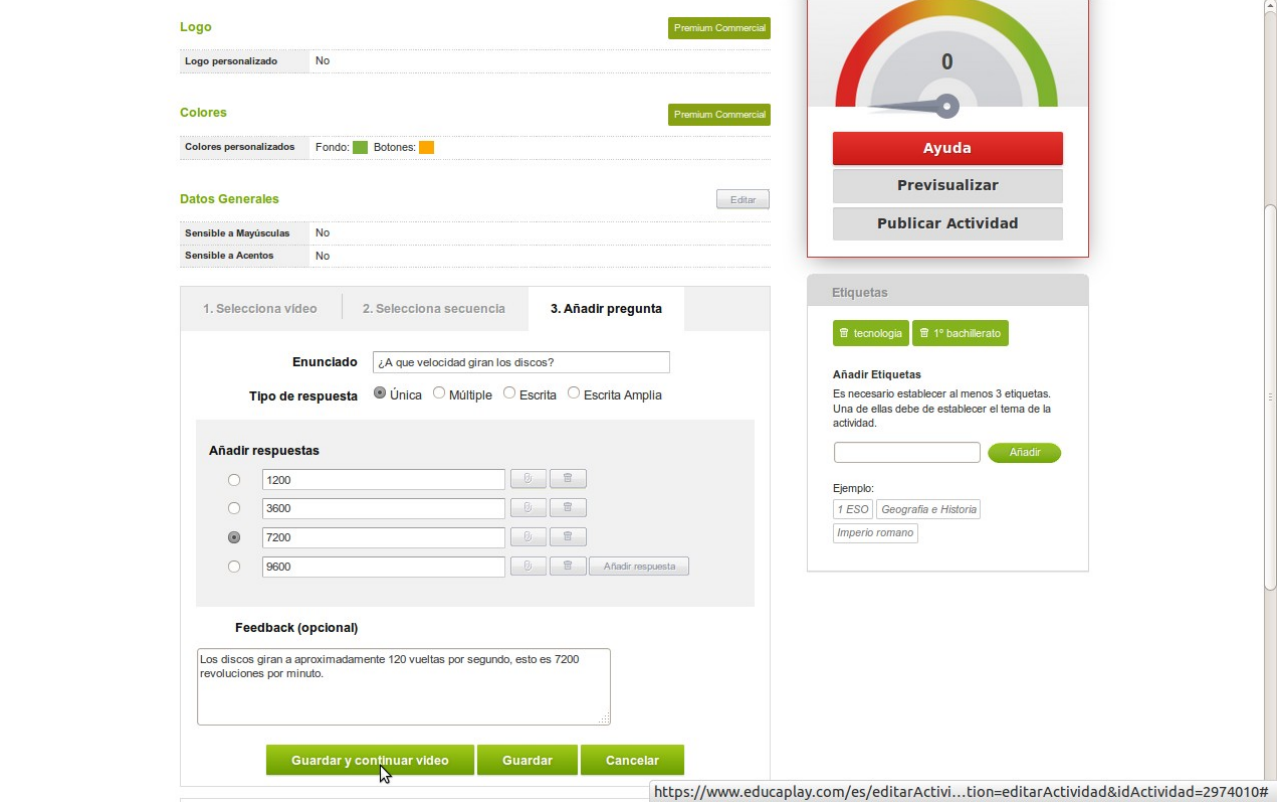

8. Se debe añadir algunas etiquetas (mínimo 3) para que la actividad sea publicable. Símplemente se escribe el nombre de la etiqueta (por ejemplo *"discoduro"*) y se presiona "Añadir".

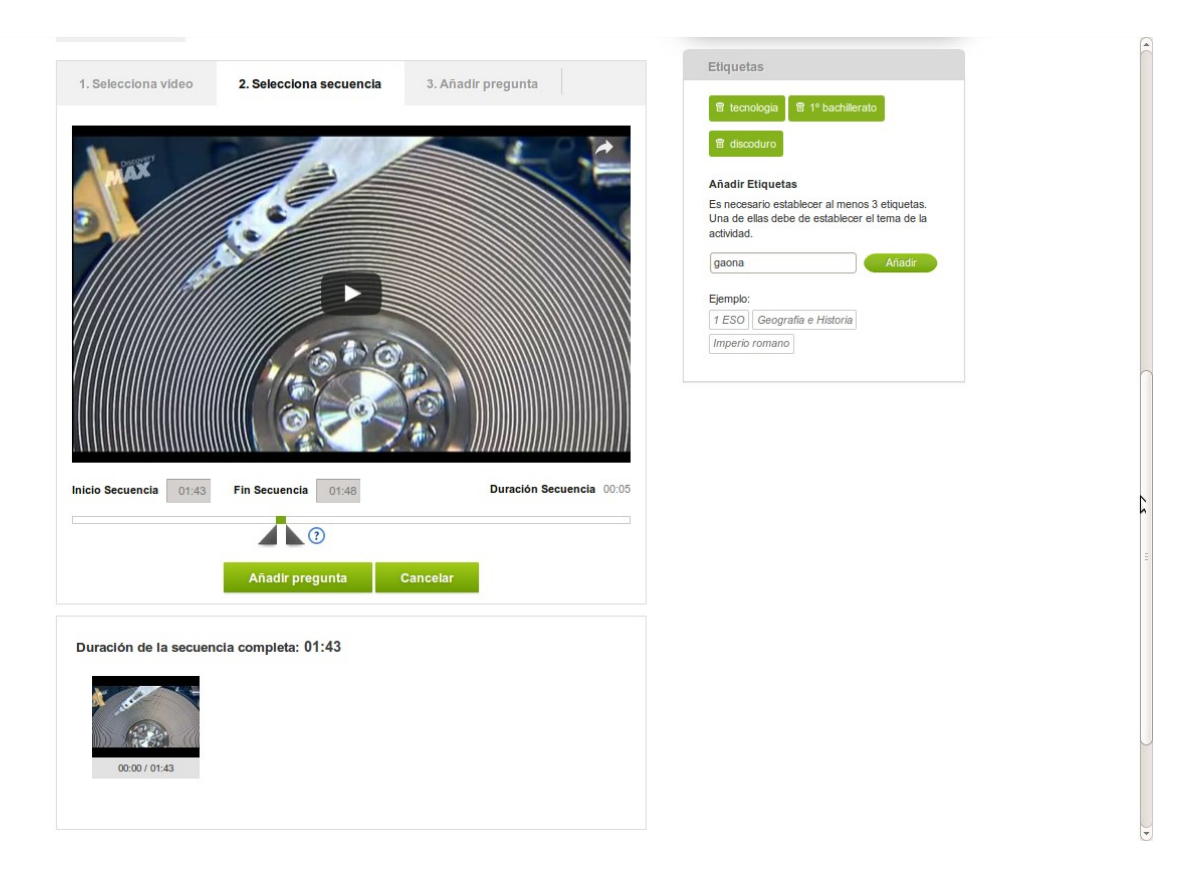

9. Una vez añadidas las etiquetas solo tenemos que pulsar "Publicar actividad" y la actividad queda publicada. Si queremos verla previamente a la publicación pulsamos "Previsualizar".

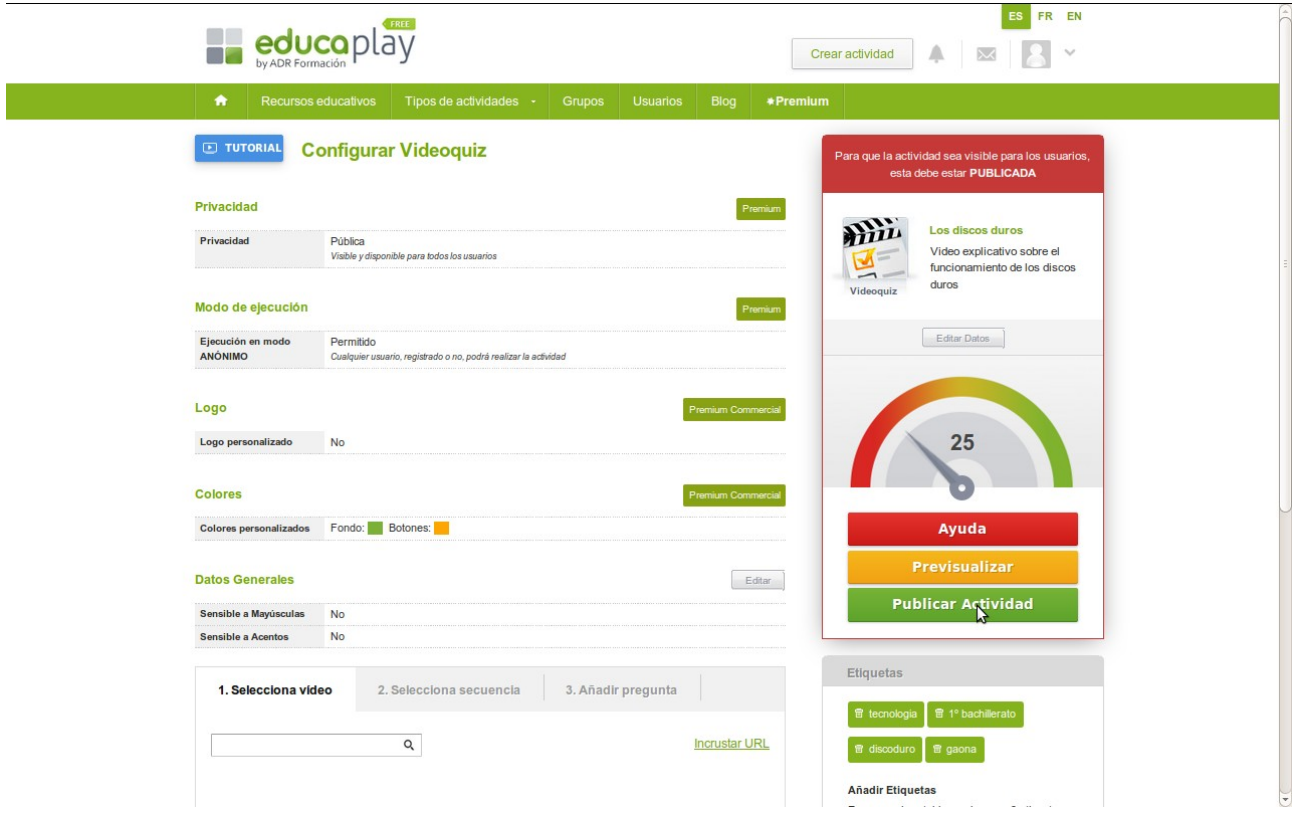

10. En el apartado "Mi educaplay" puede gestionarse el listado de actividades creadas.

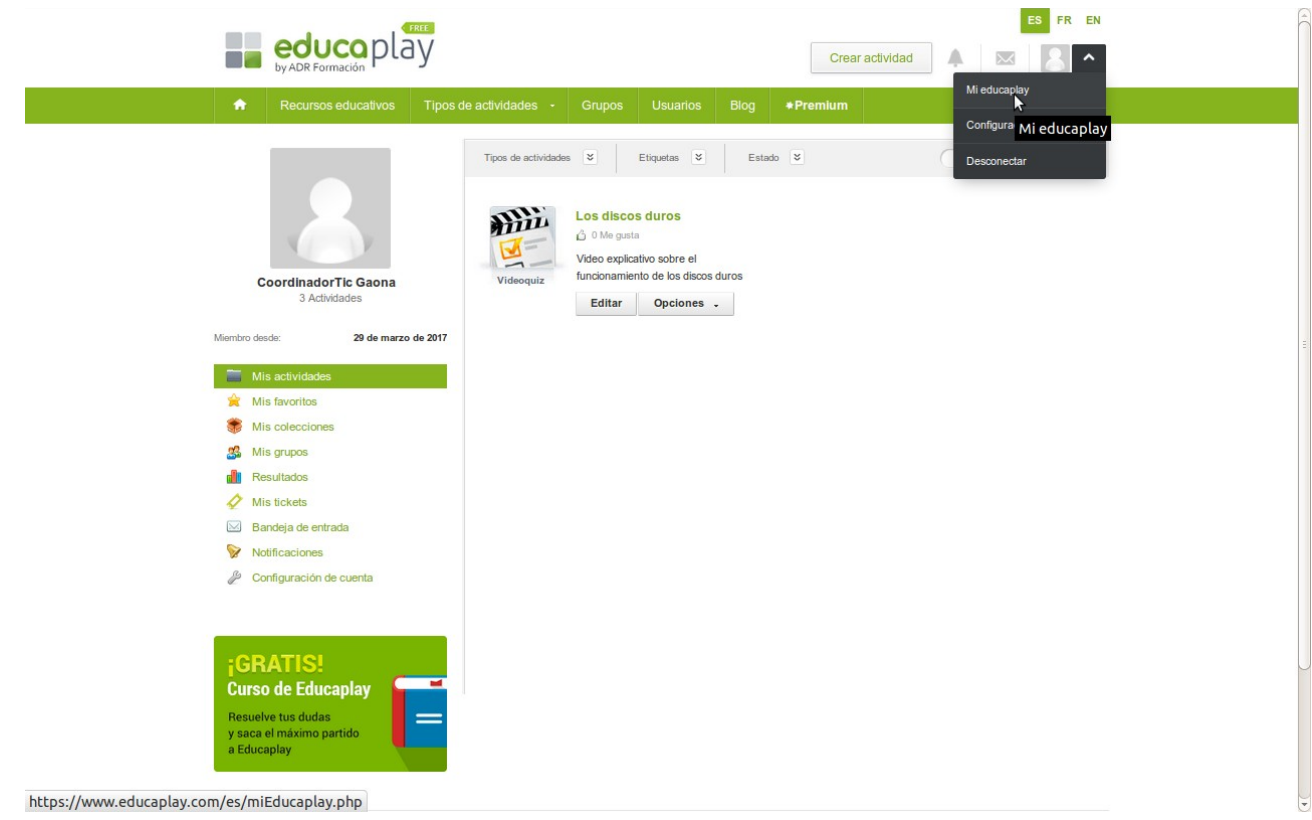

## 11. Pulsando sobre el nombre del vídeo se accede a la actividad.

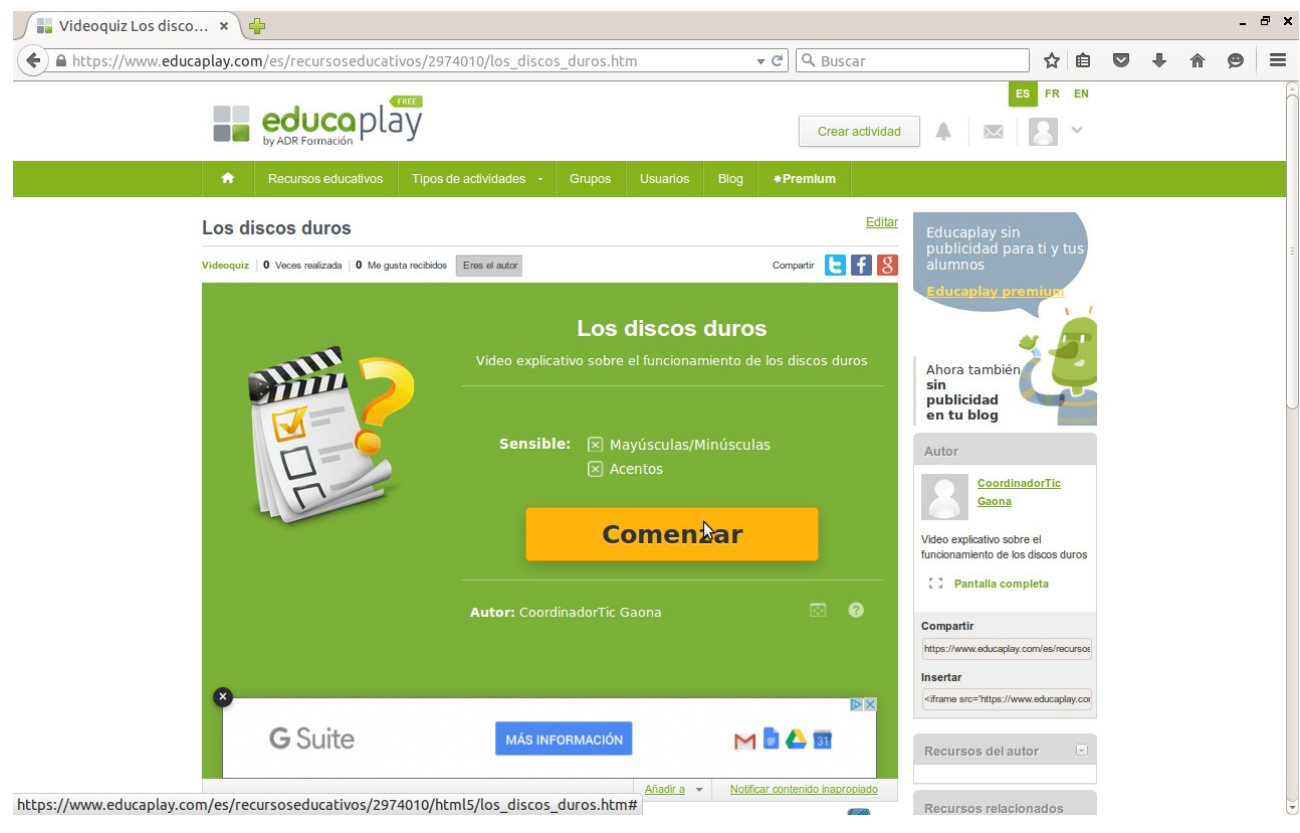